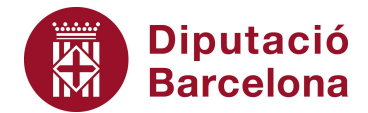

## **Unitat 2. Activitat pas a pas 2**

Per fer aquesta activitat, hem de continuar amb la matriu de dades de l'Alt Penedès tal com l'havíem deixat en l'activitat anterior. Hem de seguir els següents passos:

- 1. Hi podem accedir amb les instruccions: "Insertar", "Gráfico".
- 2. A l'opció "Tipo de gráfico", marquem "Columnas" que, de fet, com que és la primera de les opcions, estarà activada per defecte. De totes maneres, abans d'accedir a aquesta opció cal copiar la taula de freqüències de la variable estudiada, però únicament deixant-hi els percentatges acumulats, tal com es mostra en la captura de pantalla següent.

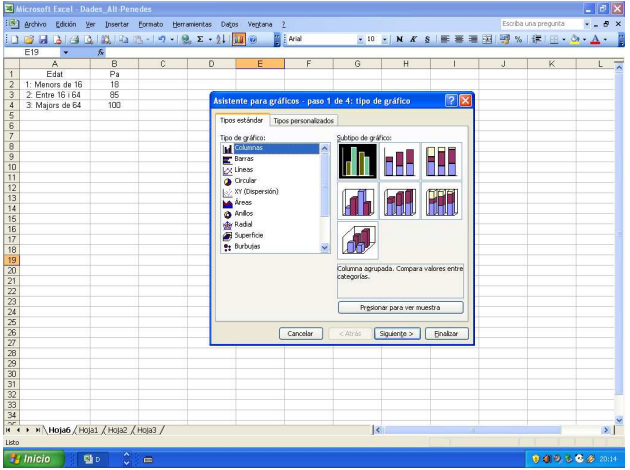

- 3. Un cop tenim aquesta taula de freqüències i hem activat l'opció de "Columnas" dels gràfics de l'Excel, cal omplir el quadre de diàleg de la manera següent:
	- A "Rango de datos", hi afegim les caselles amb les categories de la variables i els percentatges acumulats (en l'exemple, de la casella A1 a la B4).
	- A l'opció "Series en:", marquem "Columnas".

Com podem comprovar, ens mostra la nova representació gràfica en el quadre de diàleg:

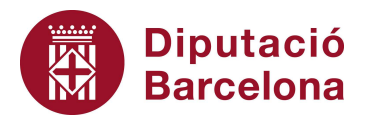

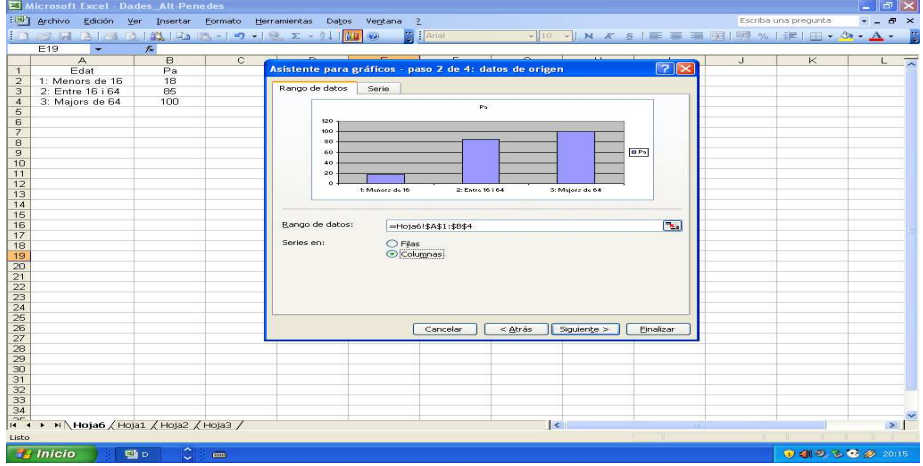

4. Premeu "Finalizar", i, un cop polit el gràfic, us ha d'aparèixer el diagrama següent:

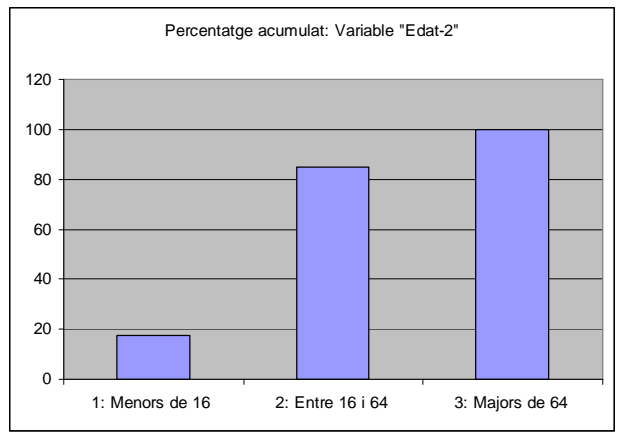